## User Guide

**Reject an Offer**

The following steps illustrate how to reject a buyer's GeBIZ Mall offer.

1. Go to the "Buyer's Offer" page of the offer that you wish to review.<br> **BETA PRIVATE LIMITED.** Camera Accessories

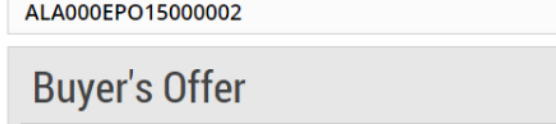

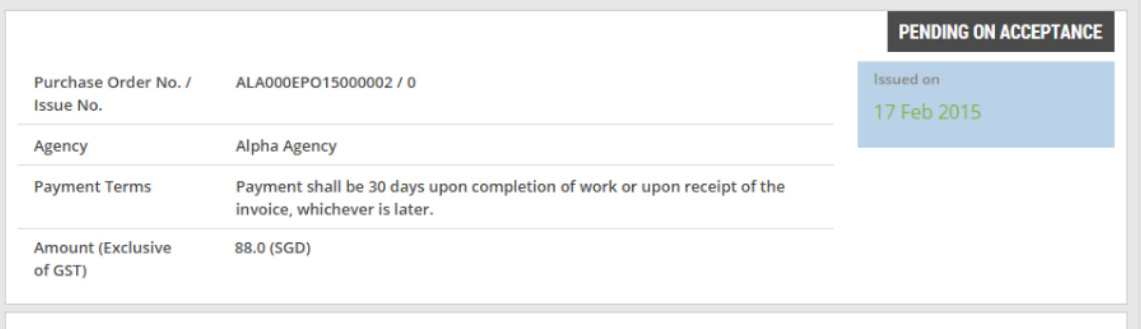

WHO TO CONTACT

2. After reviewing the offer, click "Reject".

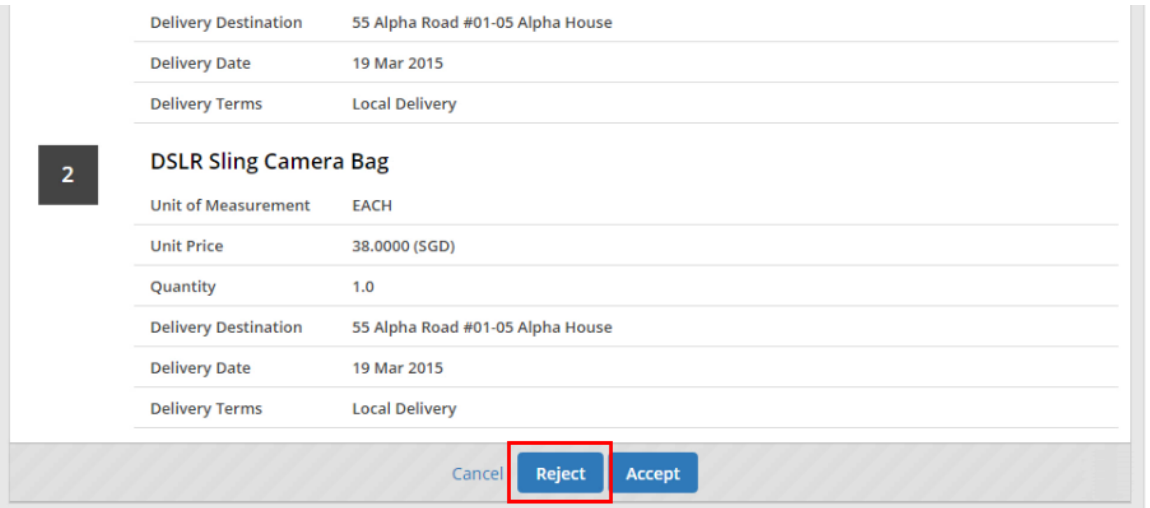

3. In the given field, enter the reason for rejecting this offer. Note: This is a mandatory field.

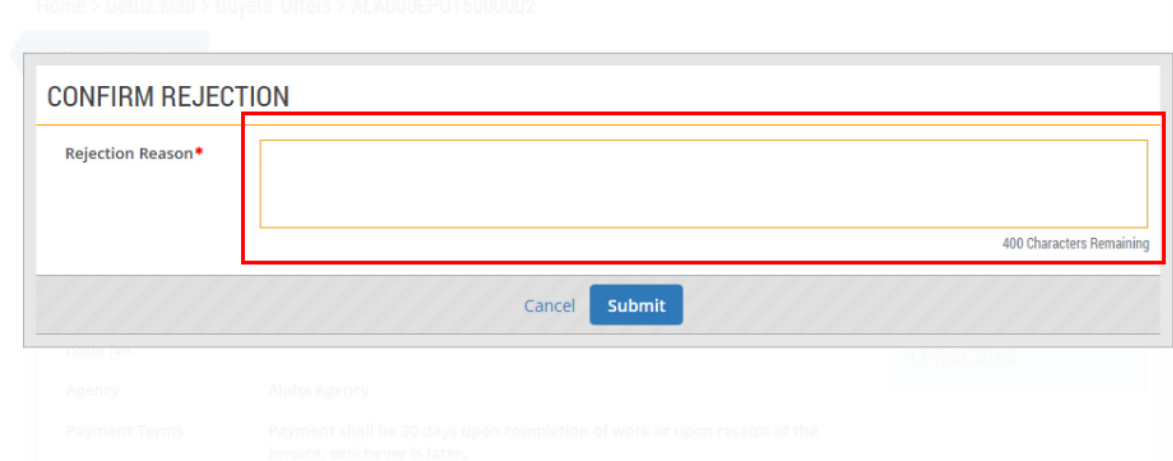

## 4. When you are done, click "Submit".

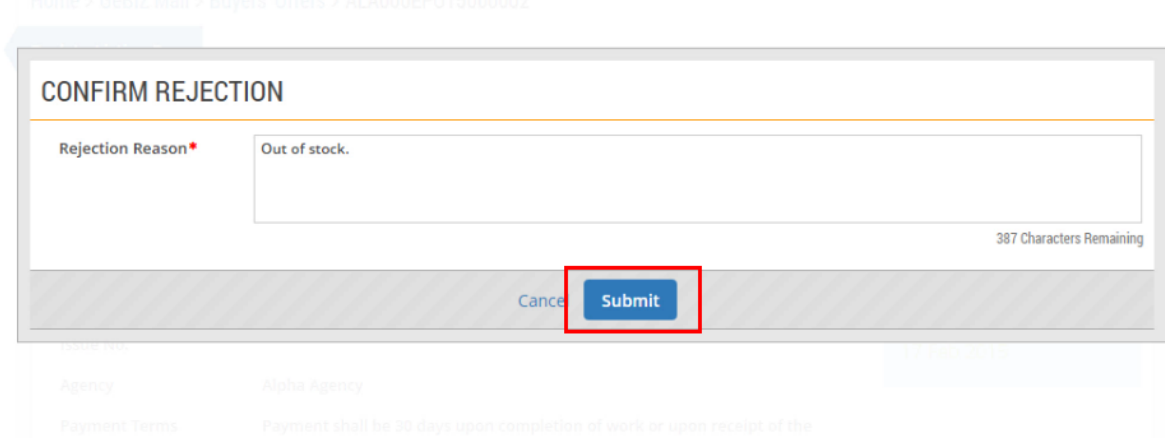

5. Back at the "Buyer's Offer" page, note that the status of this offer has been updated to "Rejected".

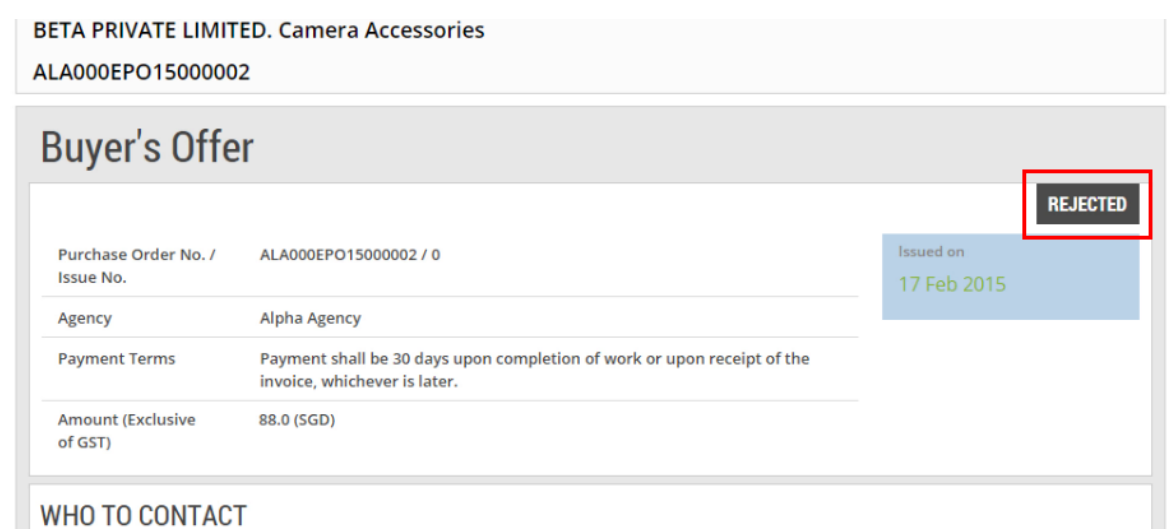

6. The details of the buyer's offer are displayed for you to review.

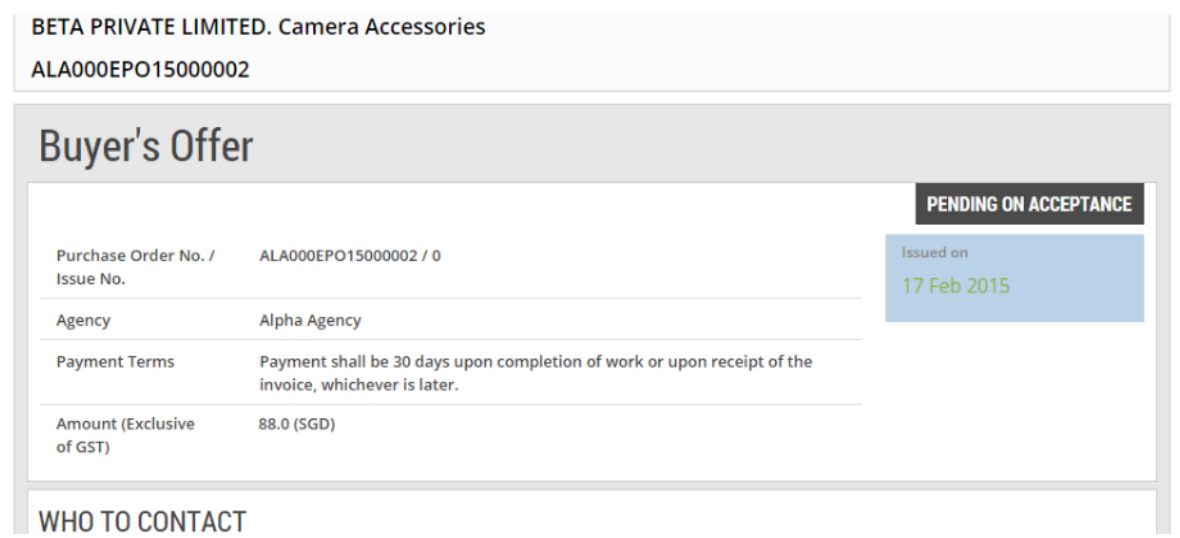

7. For offers which are pending for you to accept/reject, click on either of these buttons to accept or reject the offer.

Note: For more information, refer to Use > Use GeBIZ Mall > e-tutorials "Accept an Offer" and "Reject an Offer".

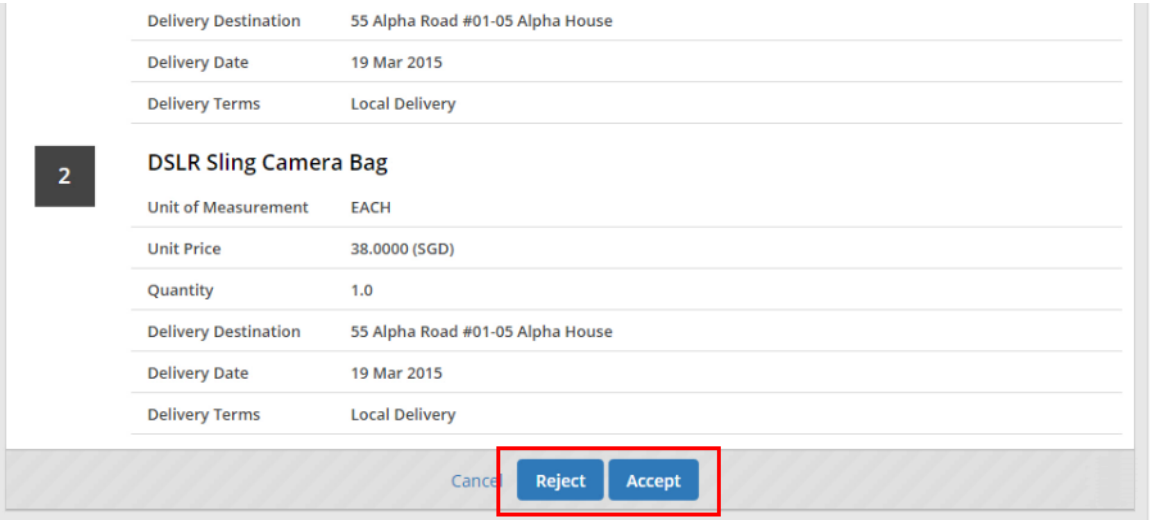